#### Navisworks Quantification **Workflows**

Kevin Miller & Stuart Lange

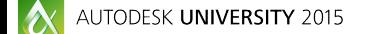

Join the conversation #AU2015

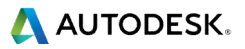

#### Class summary

**Are you using Navisworks Quantification software and** you want to talk with others about their workflows? Come to this session and discover from others what's working for them and what challenges they face.

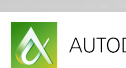

AUTODESK UNIVERSITY 2015

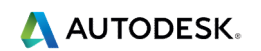

#### Intro

- Kevin R. Miller is a professor at Brigham Young University, Provo, UT
- Stuart Lange is an BIM Estimator at C.W. Driver, Irvine, CA

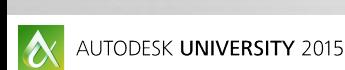

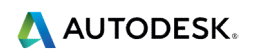

#### Key learning objectives

At the end of this class, you will be able to:

- **Exchange workflows with others using Navisworks Quantifications**
- **Learn from other users about how they are overcoming the challenges** you face
- **EXTERN** Learn how to create a network of other users using Navisworks **Quantification**
- **Discuss what features you would like to see in Navisworks Quantification**

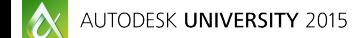

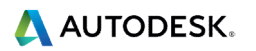

## Exporting the Model to an NWC

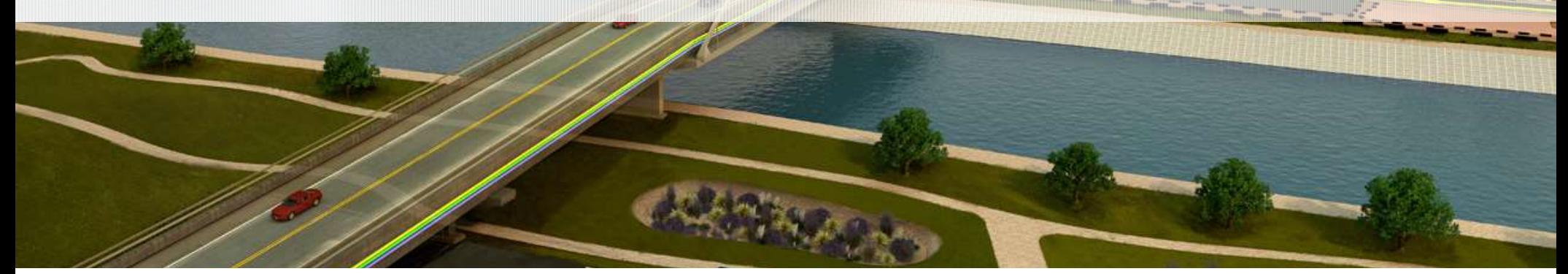

 $\blacksquare$ 

ويتواريس

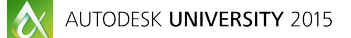

AUTODESK.

### Export View Templates

- Scope Boxes for export
- Do you want the following?
	- **Entourage/People**
	- **Model Lines**
	- **Structural Analytics**
	- **Rooms**
	- **Window Mullions**
- **Be careful with phasing**

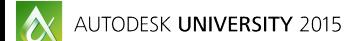

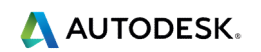

# **Convert Navisworks settings<br>Pro's and Con's<br>- Convert Linked Files -- Maybe<br>- Divide into Level– Typically No<br>- Export Current View – Typical, be careful** Export Navisworks settings

#### ■ Pro's and Con's

- 
- 
- **Pro's and Con's<br>Pro's and Con's<br>- Convert Linked Files -- Maybe<br>- Divide into Level– Typically No<br>- Export Current View Typical, be careful Pro's and Con's<br>Pro's and Con's<br>• Convert Linked Files – Maybe<br>• Divide into Level– Typically No<br>• Export Current View – Typical, be careful<br>• Export Current View – Typical, be careful**

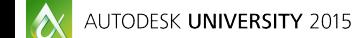

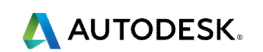

# Prepping for Takeoff

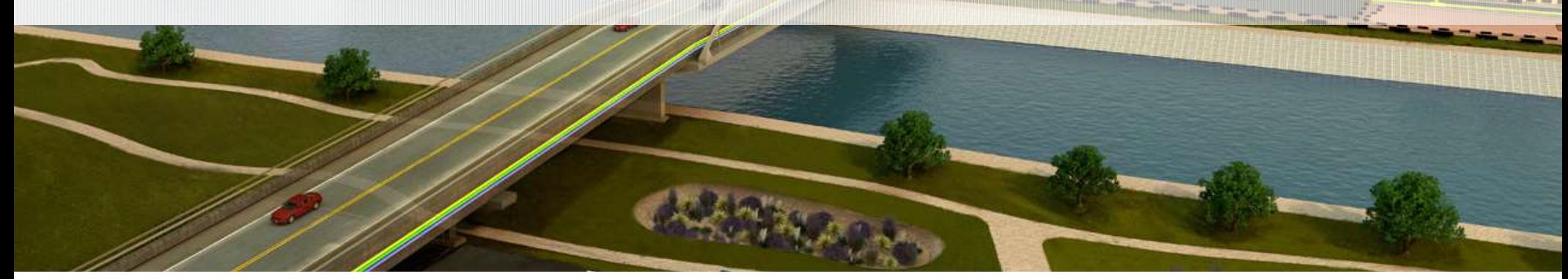

 $\blacksquare$  the  $\blacksquare$ 

 $\boldsymbol{\alpha}$ AUTODESK UNIVERSITY 2015 AUTODESK.

#### Navisworks Settings

- **Navisworks Settings<br>• Options Interface—Selection<br>• Resolution-First Object<br>• Highlight Enabled: Method Wireframe: Color Pi Navisworks Settings<br>
• Options – Interface—Selection<br>
• Resolution-First Object<br>
• Highlight – Enabled; Method – Wireframe;<br>
• Options – Measure<br>
• 3D - Checked<br>
• Ontion- Display Units** visworks Settings<br>
20 - Interface—Selection<br>
20 - Resolution-First Object<br>
20 - Highlight – Enabled; Method – Wirefra<br>
20 - Checked<br>
20 - Checked<br>
20 - Checked<br>
20 - Checked<br>
20 - Linear Units – Feet **Navisworks Settings<br>
- Options – Interface—Selection<br>
- Resolution-First Object<br>
- Highlight – Enabled; Method – Wirefram<br>
- Options – Measure<br>
- 3D - Checked<br>
- Option- Display Units<br>
- Linear Units – Feet<br>
- Model-Perfo** 
	- **Resolution-First Object**
- visworks Settings<br>
Dptions Interface—Selection<br>• Resolution-First Object<br>• Highlight Enabled; Method Wireframe; Color Pink<br>
Dptions Measure<br>• 3D Checked visworks Settings<br>
Dptions – Interface—Selection<br>
• Resolution-First Object<br>
• Highlight – Enabled; Method – Wireframe; Color<br>
Dptions – Measure<br>
• 3D - Checked<br>
Dption- Display Units<br>
• Linear Units – Feet<br>
Model-Performa ■ Resolution-First Object<br>■ Highlight – Enabled; Method – Wireframe; Color - Pink<br>
Dptions – Measure<br>
■ 3D - Checked<br>
Dption- Display Units<br>
■ Linear Units – Feet<br>
Model-Performance –<br>
■ On Load – Close NWC/NWD files on l Fighlight – Enabled; Method – Wireframe; Colon<br>
• Options – Measure<br>
• 3D - Checked<br>
• Option- Display Units<br>
• Linear Units – Feet<br>
• Model-Performance –<br>
• On Load – Close NWC/NWD files on load- Chee<br>
• File Readers- Rev
- -
- -
- Model-Performance
	-
- - **Uncheck Divide into levels ; Convert Room Geometry**

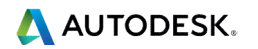

#### Short Cut Keys

- **Short Cut Keys**<br>• Page Down Zooms to selected Object<br>• Page Up Zoom Extents<br>• Mouse Shortcuts, Mouse custom buttons
- 
- **Short Cut Keys**<br>• Page Down Zooms to selected Obje<br>• Page Up Zoom Extents<br>• Mouse Shortcuts, Mouse custom butto<br>• Ctrl 2. Walk **• Mouse Shortcuts, Mouse custom buttons**
- Ctrl 2 Walk
- Ctrl 1 Select

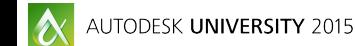

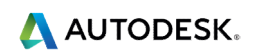

#### Do you want additional Data fields?

- **If you are a nerd and have good backups, you can edit** an XML file and create additional fields.
- **Data fields we have added:** 
	- Height2, GrossArea, Finish, Mark, FireRating, Phase, Level, Location, Room, Riser.
- **Instructions on how to do this can be found at:**  http://cmfac.groups.et.byu.net/miller/cfm411/help/Navis Tutorials.php

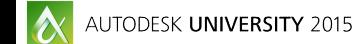

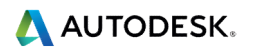

#### Do you want to use a previous takeoff as a Template?

- **Export previous catalog**
- **Browse to exported XML file**
- To utilize custom fields you need to edit the XML.
- **Instructions on how to do this can be found at:**
- http://cmfac.groups.et.byu.net/miller/cfm411/help/Navis Tutorials.php

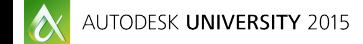

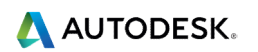

#### Before Takeoff

#### Decide what type of takeoff you are going to perform

- **Detailed Takeoff**
- **Selective Takeoff**
- Everything at once
- **Use a Catalog ??** 
	- **Pro's: Custom formulas, visual preferences, checklist.**
	- Con's: It is quicker to drag and drop the entire model and be done with it, every model/estimate is different.

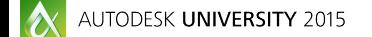

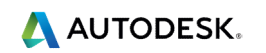

#### **• Map Properties**

- If you forget to map...
- **Typical properties that are mapped** Properties<br>
you forget to map...<br>
ypical properties that are mapped<br>
FireRating: Revit Type – Fire Rating<br>
Mark: Revit Type – Type Mark<br>
Level: Base Constraint – Name 9 Properties<br>
you forget to map...<br>
ypical properties that are mapped<br>
FireRating: Revit Type – Fire Rating<br>
- Mark: Revit Type – Type Mark<br>
- Level: Base Constraint – Name<br>
- Fin: Revit Type – Type Name Properties<br>
you forget to map...<br>
ypical properties that are mapped<br>
FireRating: Revit Type – Fire Rating<br>
- Mark: Revit Type – Type Mark<br>
- Level: Base Constraint – Name<br>
- Fin: Revit Type – Type Name<br>
- Phase: Phase Crea
	-
	-
	-
	-
	-
	- 9 Properties<br>
	you forget to map...<br>
	ypical properties that are mapped<br>
	 FireRating: Revit Type Fire Rating<br>
	 Mark: Revit Type Type Mark<br>
	 Level: Base Constraint Name<br>
	 Fin: Revit Type Type Name<br>
	 Phase: Phase Properties<br>
	you forget to map...<br>
	ypical properties that are mapped<br>
	- FireRating: Revit Type – Fire Rating<br>
	- Mark: Revit Type – Type Mark<br>
	- Level: Base Constraint – Name<br>
	- Fin: Revit Type – Type Name<br>
	- Phase: Phase Cr 9 Properties<br>
	you forget to map...<br>
	ypical properties that are mapped<br>
	- FireRating: Revit Type – Fire Rating<br>
	- Mark: Revit Type – Type Mark<br>
	- Level: Base Constraint – Name<br>
	- Fin: Revit Type – Type Name<br>
	- Phase: Phase
	-

you forget to map...<br>
ypical properties that are mapped<br>
FireRating: Revit Type – Fire Rating<br>
Mark: Revit Type – Type Mark<br>
Fin: Revit Type – Type Name<br>
Fin: Revit Type – Type Name<br>
Phase: Phase Created – Name<br>
Riser: Ele \*Custom fields only show in "Items Raw" tab of excel report

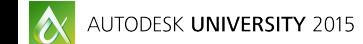

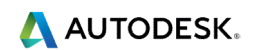

#### **• Visual Settings**

- **Viewpoint Ribbon** 
	-
- **Ial Settings**<br>Remoint Ribbon<br>Render style Shaded Mode<br>Render style Shaded Mode<br>Render Style Override Color, change to white. Right click on Model in Selection Tree
	-
- **ial Settings**<br>
iewpoint Ribbon<br>
 Render style Shaded Mode<br>
ight click on Model in Selection Tree<br>
 Override Item- Override Color, change to white.<br>
1 off Gridlines View- Show Gridlines - Visual Settings<br>
- Viewpoint Ribbon<br>
- Render style - Shaded Mode<br>
- Right click on Model in Selection Tree<br>
- Override Item- Override Color, change to white.<br>
- Turn off Gridlines View- Show Gridlines<br>
- Start doing ta
- **Start doing takeoff.**

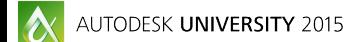

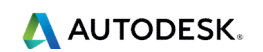

#### Takeoff Styles

- **Selection Tree -**
- Example of Styles<br>
Fakeoff Styles<br>
 Selection Tree -<br>
 Search Sets Limited scope takeoff or<br>
analysis analysis

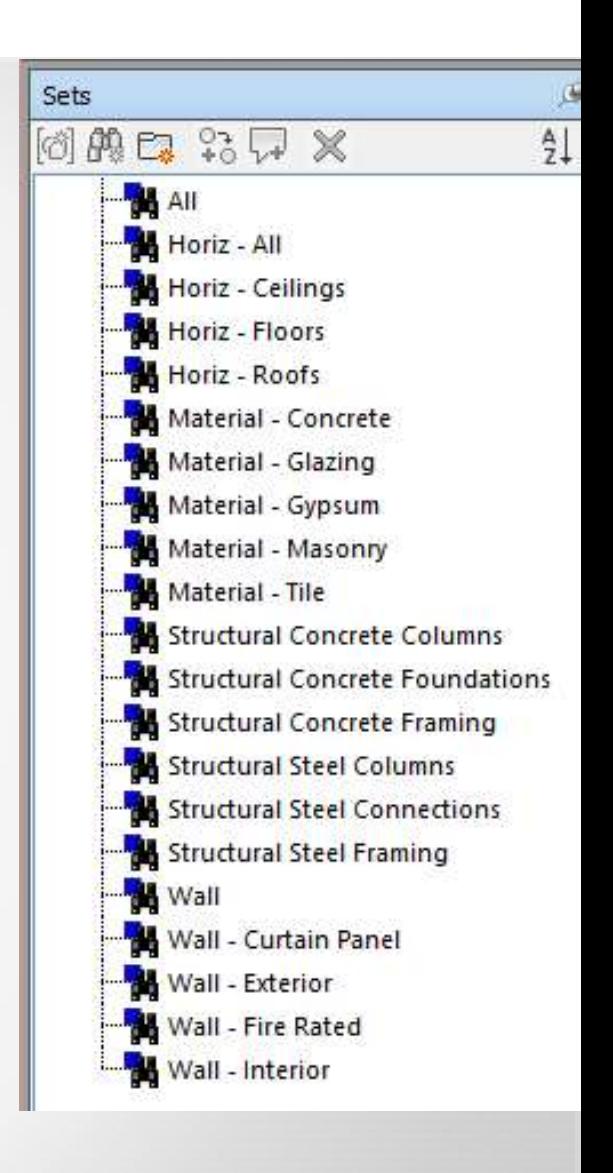

**A AUTODESK.** 

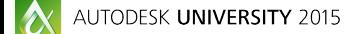

#### CW Driver Standards and Protocols for Quantification

**Download at this link: http://1drv.ms/1Ttvl8O** 

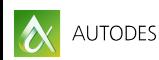

AUTODESK UNIVERSITY 2015

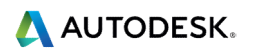

#### Frustrations & Solutions

- Takeoff at the Geometry level
- **Change Analysis** 
	- No one button update or audit
	- No visual comparison between versions
- **If Identifying objects in the workbook visually in the** model

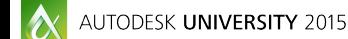

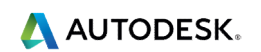

#### **Questions**

#### Contact Info Kevin Miller kmiller@byu.edu

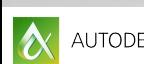

AUTODESK UNIVERSITY 2015

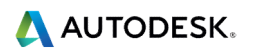

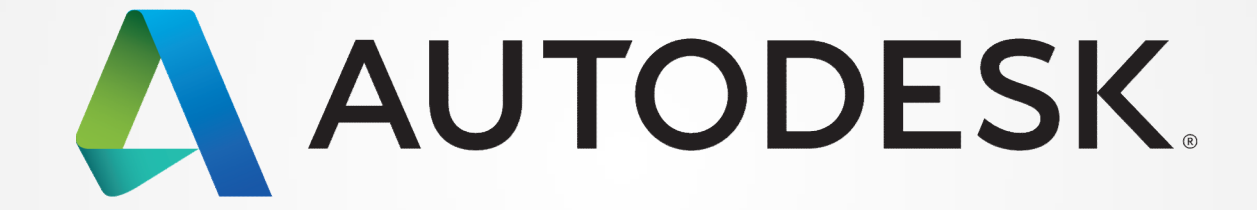

Autodesk is a registered trademark of Autodesk, Inc., and/or its subsidiaries and/or affiliates in the USA and/or other countries. All other brand names, product names, or trademarks belong to their respective holders. Aut responsible for typographical or graphical errors that may appear in this document. © 2015 Autodesk, Inc. All rights reserved.

0000